## **Reapplication & Reinstatement**

Medicaid Providers can reinstate or reapply for their Medicaid ID in the Maintenance tab of Partner Portal.

- **Reinstatement:** Use this option if a Provider is terminated for cause by DMS. If the Reinstatement is approved, the Provider will be reissued their original Medicaid ID.
- **Reapplication:** Use this option if the user's Medicaid ID status has been End Dated more than 365 days in the past. Once the Reapplication is approved, the Provider will be reissued their original Medicaid ID.

## **Reinstatement and Reapplication**

**1.** Log into Partner Portal. Once on the Dashboard, click the Maintenance Tab.

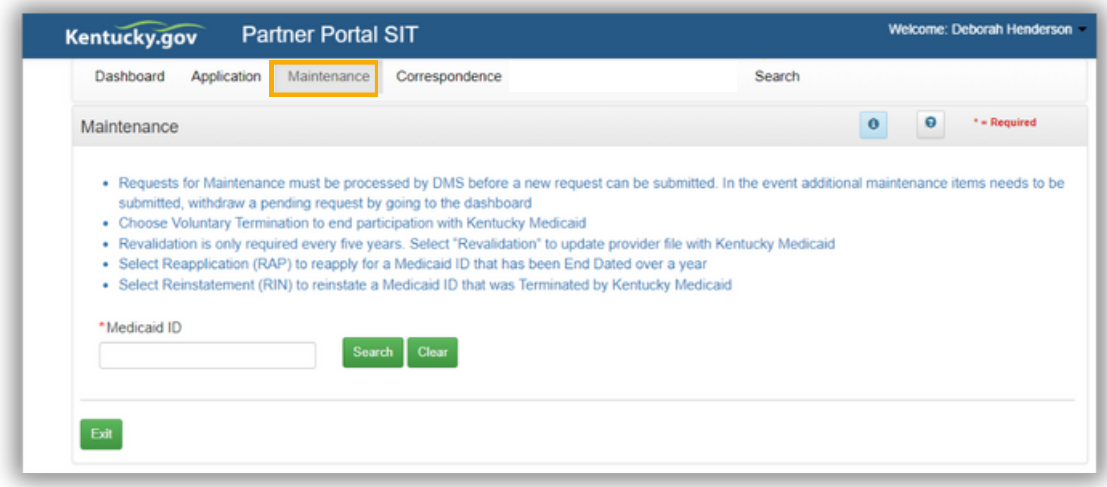

**2.** Enter the Medicaid ID and click Search.

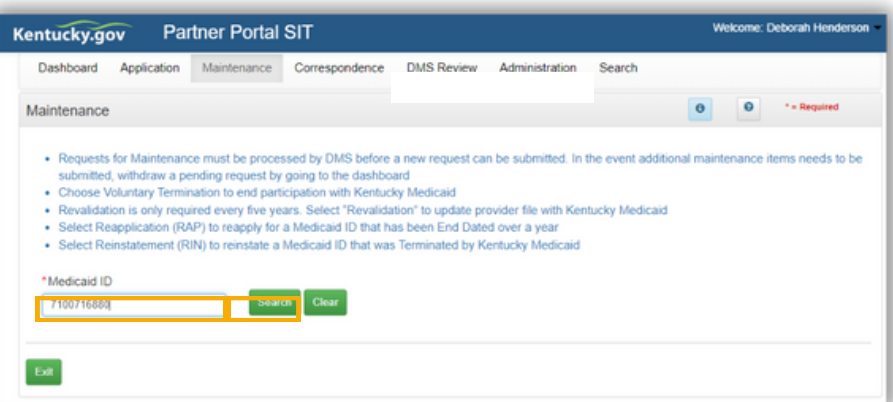

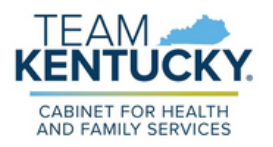

**3.** Review the prepopulated information and select Reinstatement or Reapplication under the "I want to perform" section. Enter the Effective Date. Click continue.

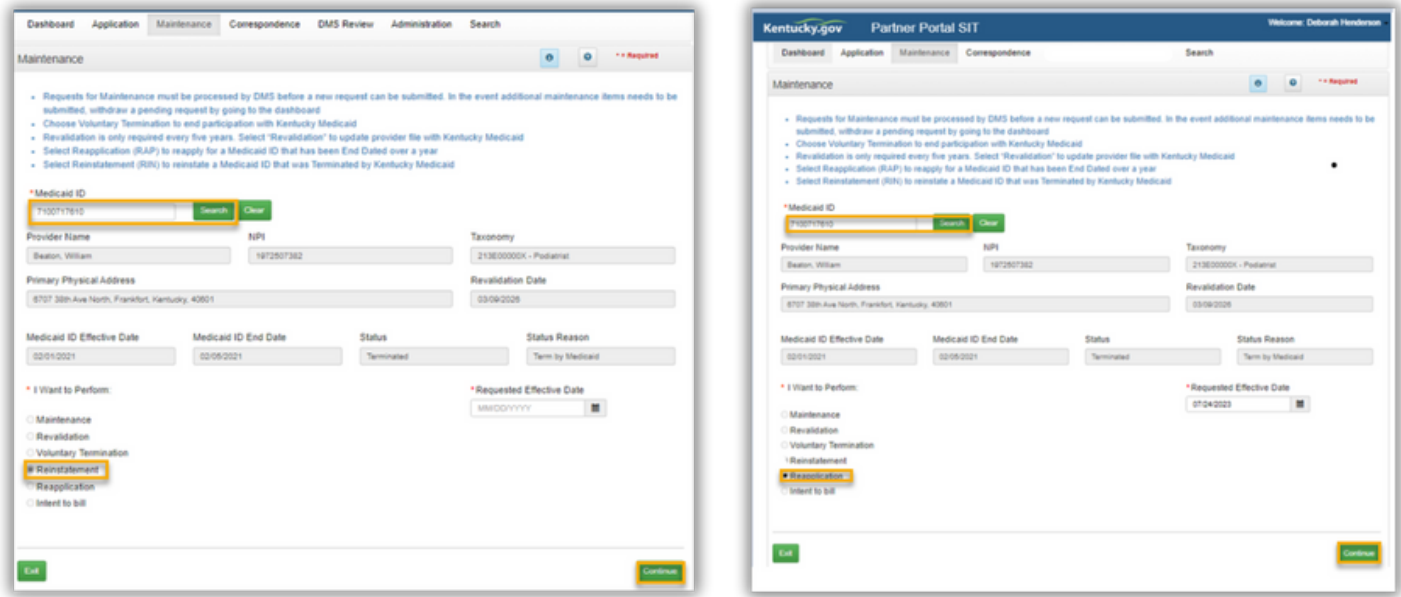

**4.** Click Yes to start the Reinstatement or Reapplication.

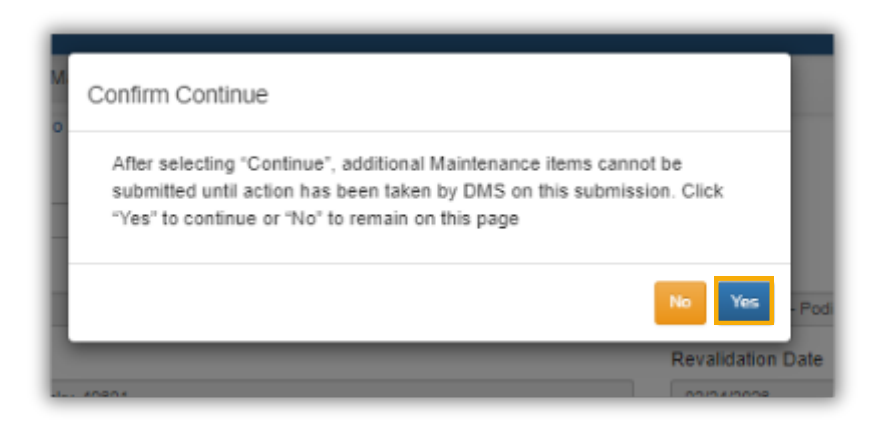

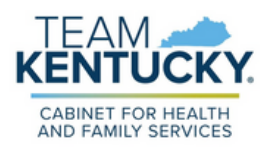

**5.** Review, update, and save each screen.

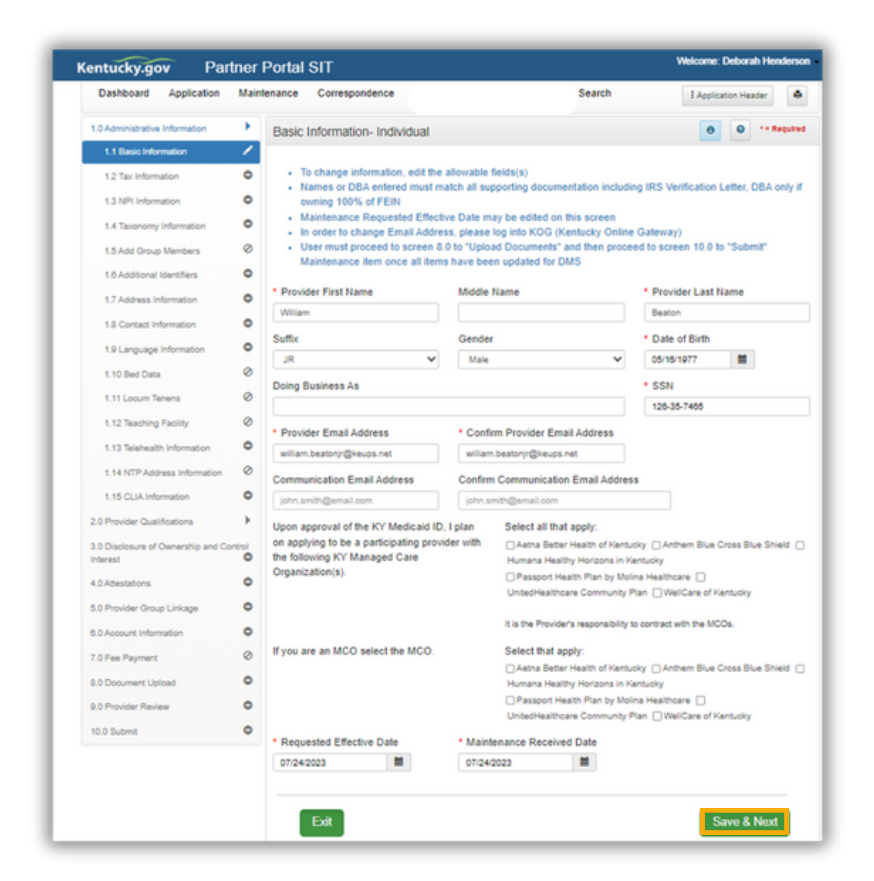

**6.** Supporting documentation must be uploaded to complete the application. For more information on document upload, review the [Document](https://www.canva.com/design/DAFoix-XuBs/nR-7SQrJxB9lQ_TXcbYfaw/view?utm_content=DAFoix-XuBs&utm_campaign=designshare&utm_medium=link&utm_source=publishsharelink) Upload Job [Aid.](https://www.canva.com/design/DAFoix-XuBs/nR-7SQrJxB9lQ_TXcbYfaw/view?utm_content=DAFoix-XuBs&utm_campaign=designshare&utm_medium=link&utm_source=publishsharelink)

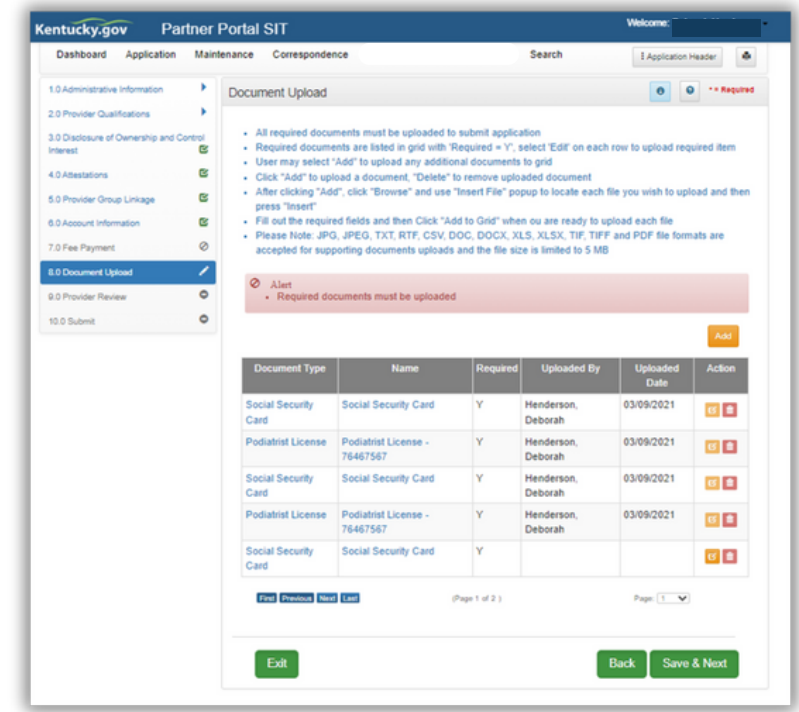

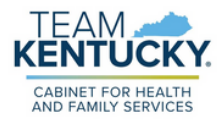

**7.** Review and Agree to the Terms of Agreement. Electronically sign the Reinstatement or Reapplication.

Authorized Delegates and Legally Authorized Agents are required to submit additional documentation before submitting to DMS.

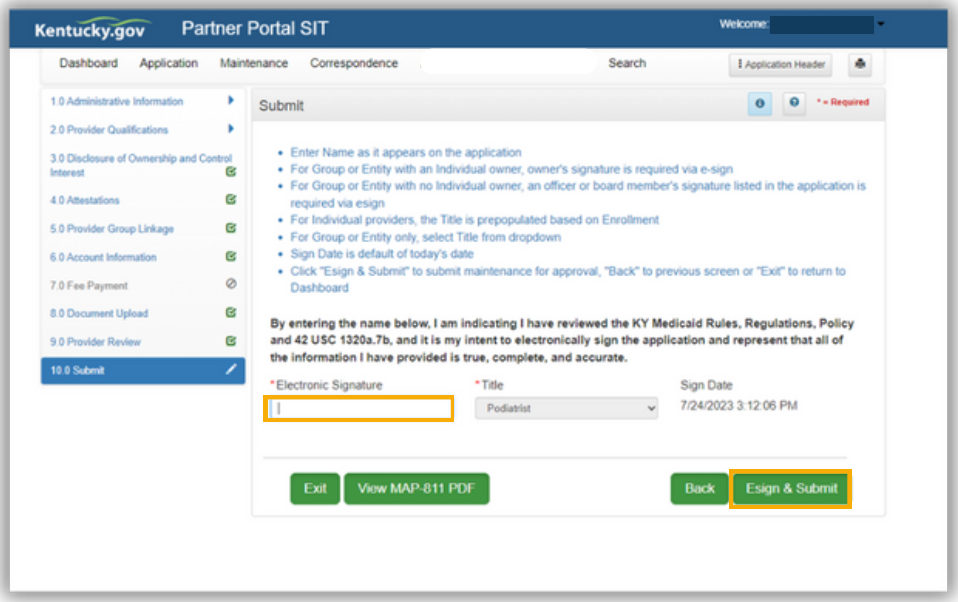

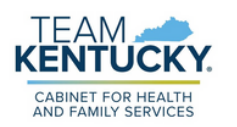

For further assistance with navigation, invitations, or account creation please contact the Partner Portal Technical Support Center at 877-838-5085. Select option 1 and option 1, again, to speak with a customer service representative.